# **Mina grupper**

### **i**

I lathunden visas funktionen "mina grupper" som planeras att införas i Ladok version 1.54 som uppdateras den 7 oktober. Funktionen kommer att utvecklas vidare. Det kommer att vara möjligt att lämna återkoppling via en länk på sidan.

"Mina grupper" kan användas för att gruppera såväl programstudenter som studenter som inte går samma kurs eller kurspaketering, t.ex. forskare, utbytesstudenter eller eftersläntrare. I "mina grupper" kan du själv välja vilken information du vill se utifrån möjliga kolumner, för att listan ska bli så användbar som möjligt för just den gruppen. Du kan också lägga till kortare noteringar för respektive student.

Denna funktion kommer inte att ersätta funktionerna för att skapa grupper inom specifika kurser eller kurspaketeringar.

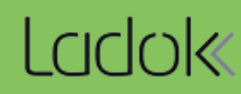

### **Mina grupper kommer att finnas under "student". För att skapa en ny grupp**

- **1. Gå till huvudmenyvalet "student"**
- **2. Välj "Mina grupper**" (denna flik syns endast för de som har systemaktivitet *Studiedeltagande: Hantera mina grupper)*
- **3. Välj "Ny grupp"** och fyll i benämning och ev. kod för gruppen
- **4. Spara**

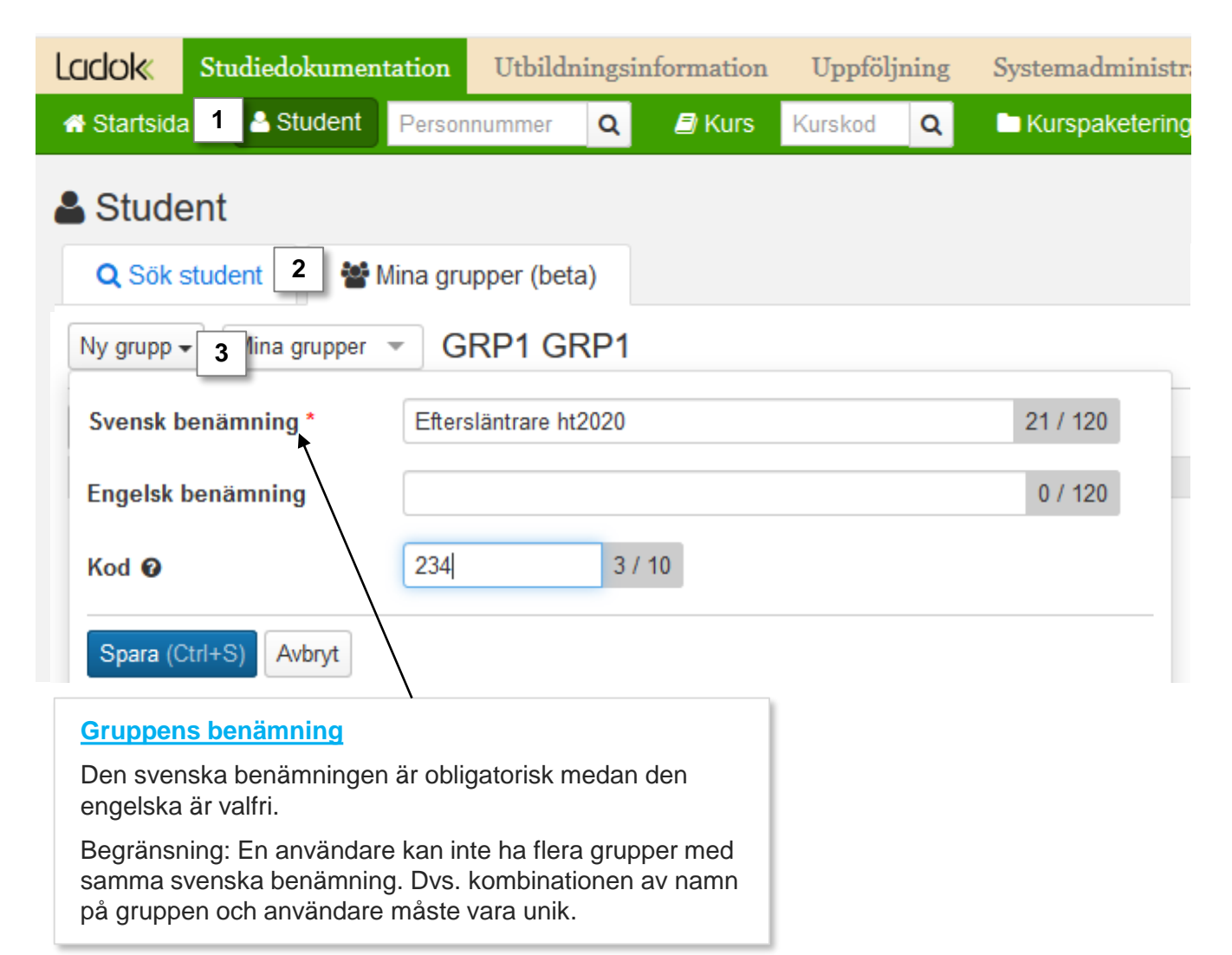

# 1. **Klicka på "Importera deltagare"** för att lägga till en eller flera deltagare till gruppen

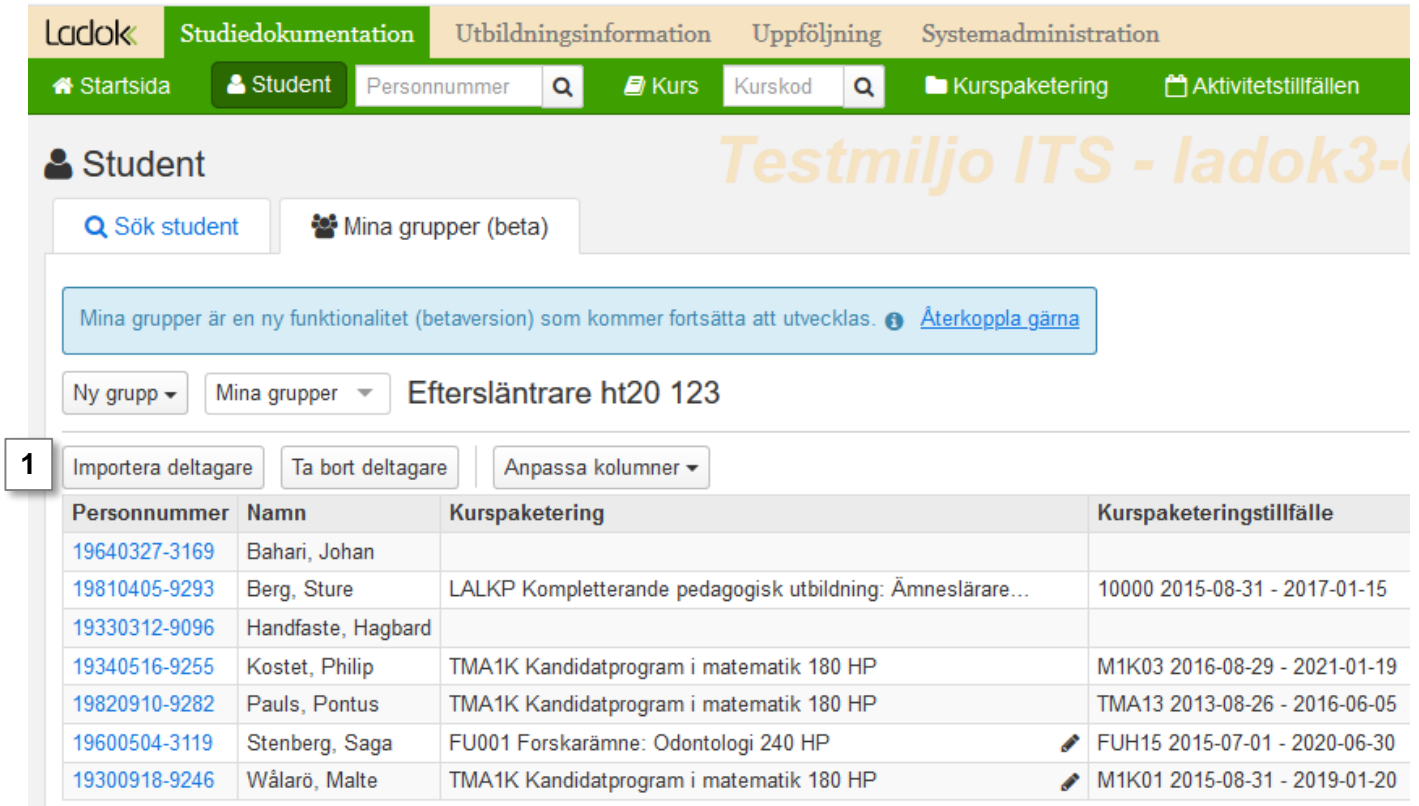

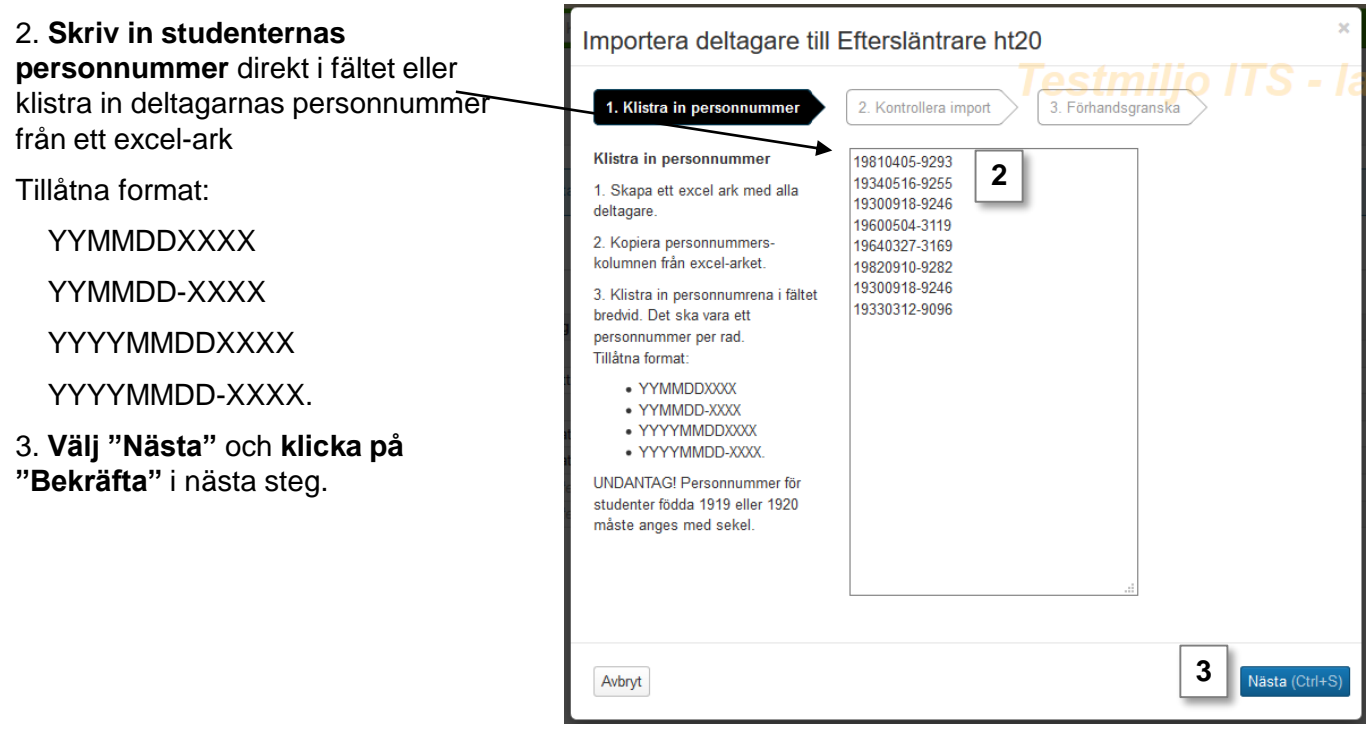

När gruppen är skapad och studenterna importerade kan du anpassa och sortera kolumnerna.

### **Välj kurspaketering**

När studenten har kopplingar till mer än en kurspaketering måste du ange vilken kurspaketering du vill ska synas här. **Val av kurspaketering styr vad som visas i övriga kolumner** (förutom "senaste registrering" och "fristående kurs"). Samtliga kurspaketeringar som studenten varit antagen till är synliga här, oavsett status (gäller alltså även status "ej påbörjad" och "avklarad").

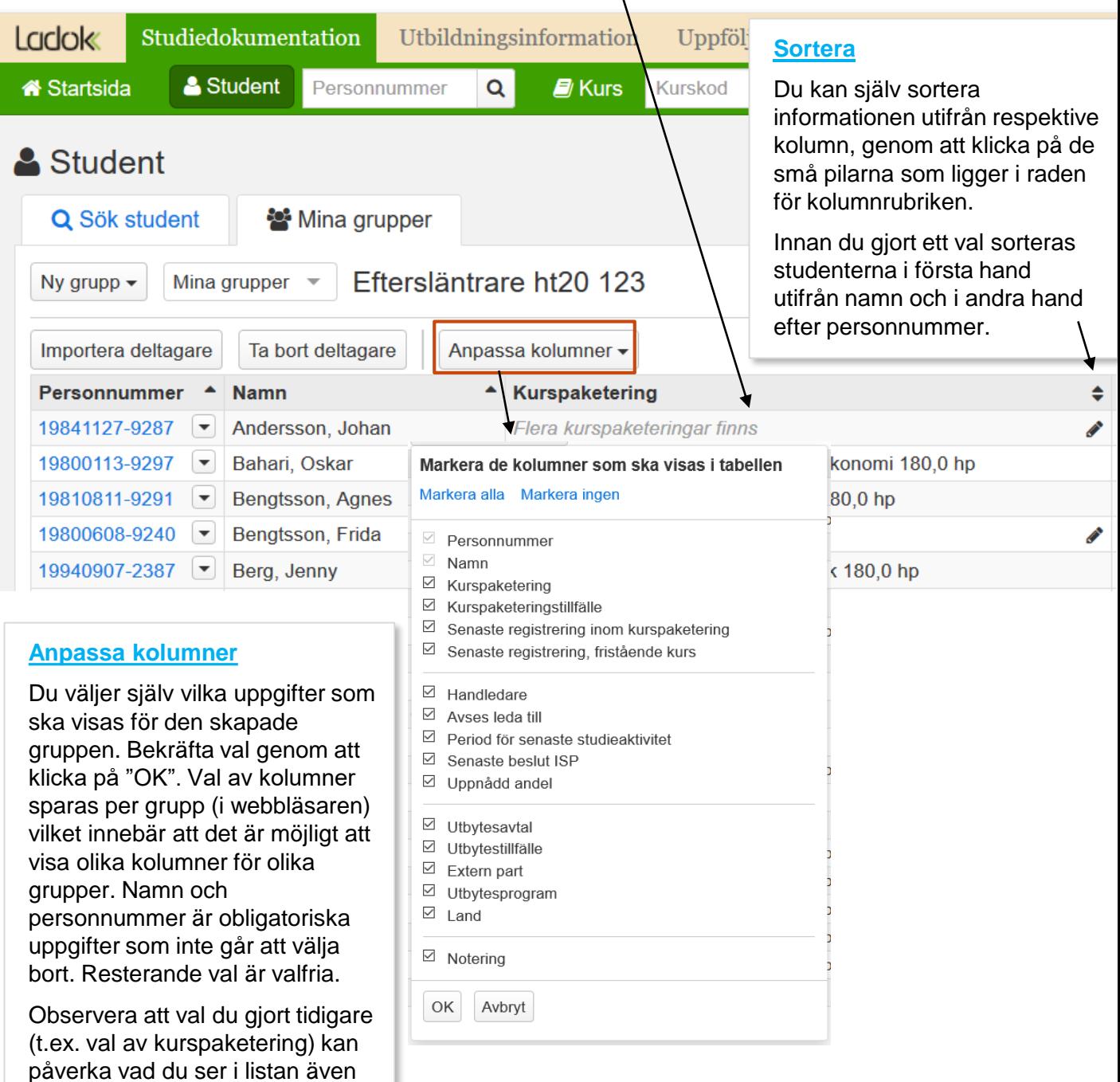

om du bockar ur den rutan vid ett

nytt val av kolumner.

Det finns genvägar till mer information om studentens studier och det finns även möjlighet att lägga till noteringar för respektive student.

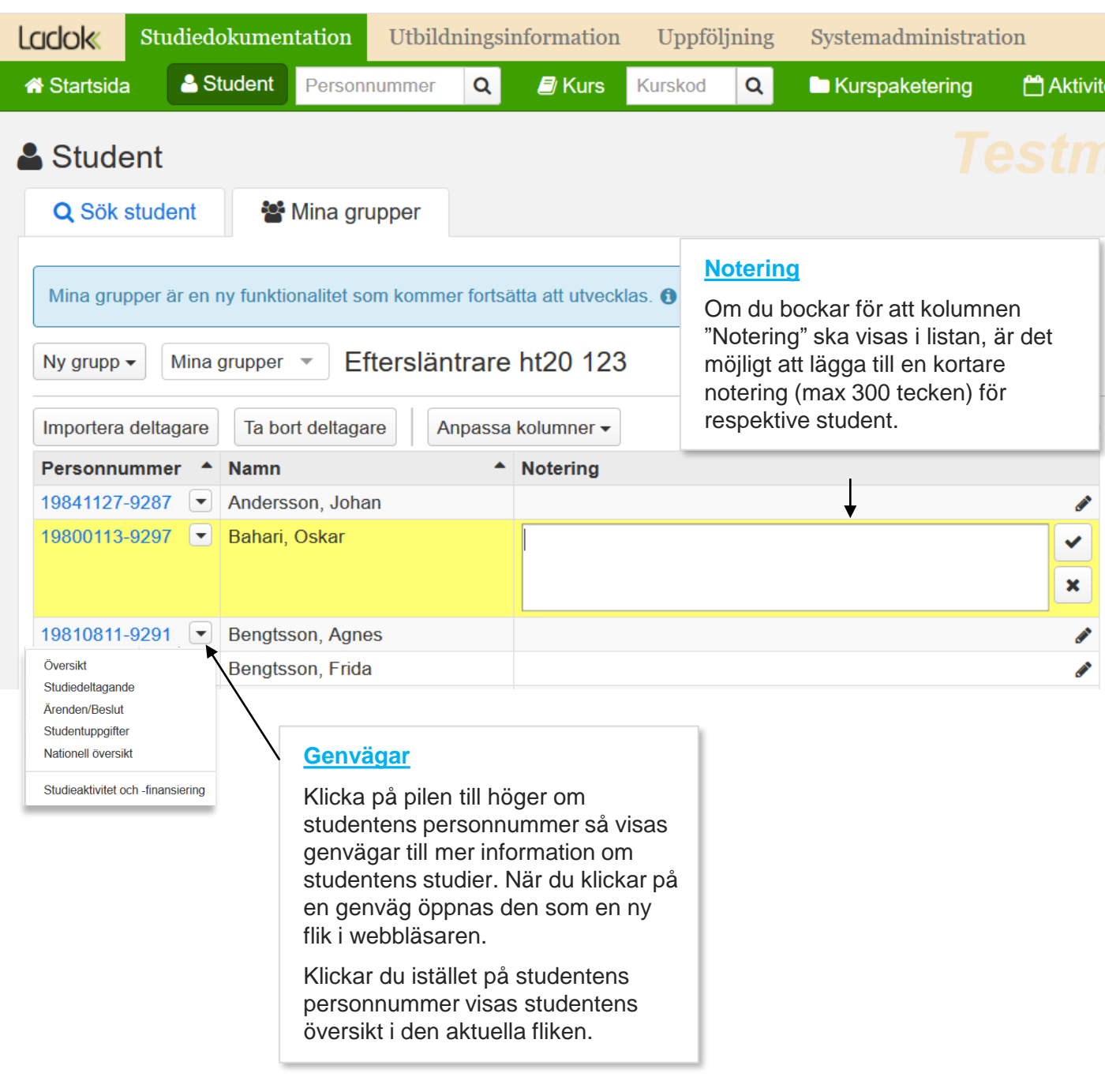

## **Mina grupper – ta bort deltagare**

### **Det finns möjlighet att ta bort deltagare.**

- 1. Klicka på "**Ta bort deltagare**"
- **2. Markera namnen** på studenterna som ska tas bort
- 3. Klicka på **pilen till höger**

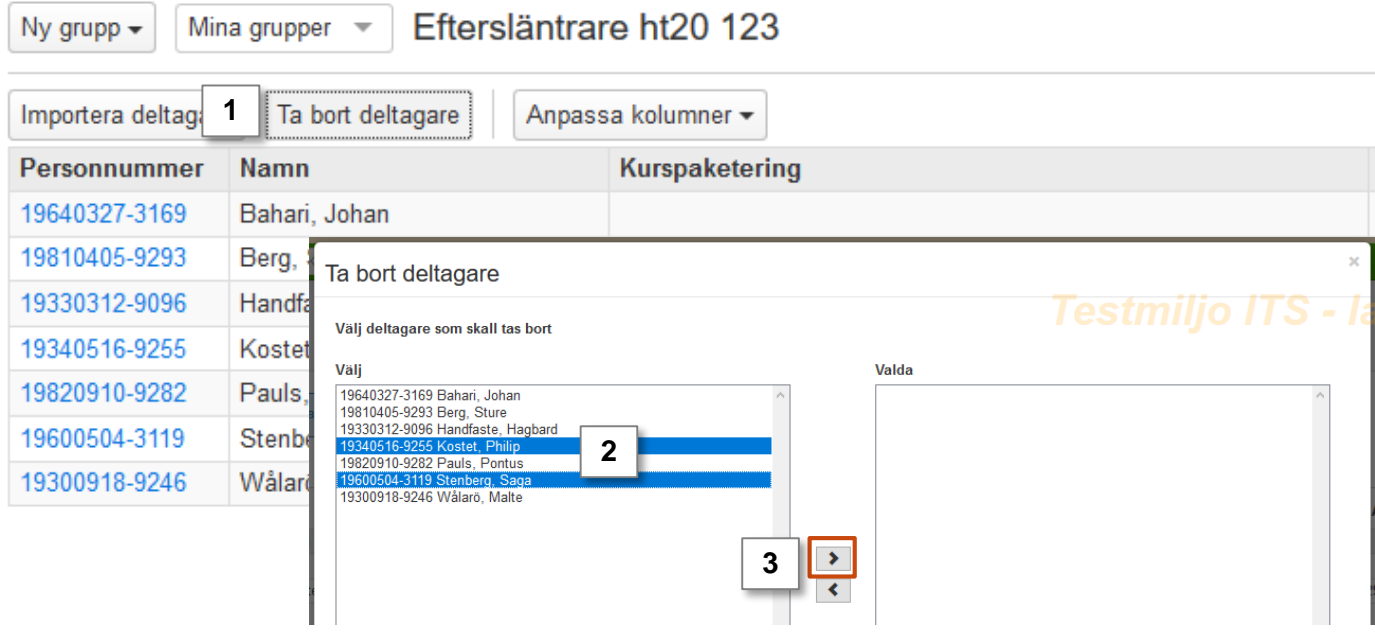

- 4. De namn du valt att ta bort läggs nu över i höger fält.
- *5. Om du ångrar dig kan du markera de valda namnen och lägga tillbaka dem i vänster fält genom att markera namnen och klicka på vänster pil.*
- 6. Klicka på "**Ta bort valda deltagare**".

Observera! I de fall det finns en notering på studenten tas denna också bort

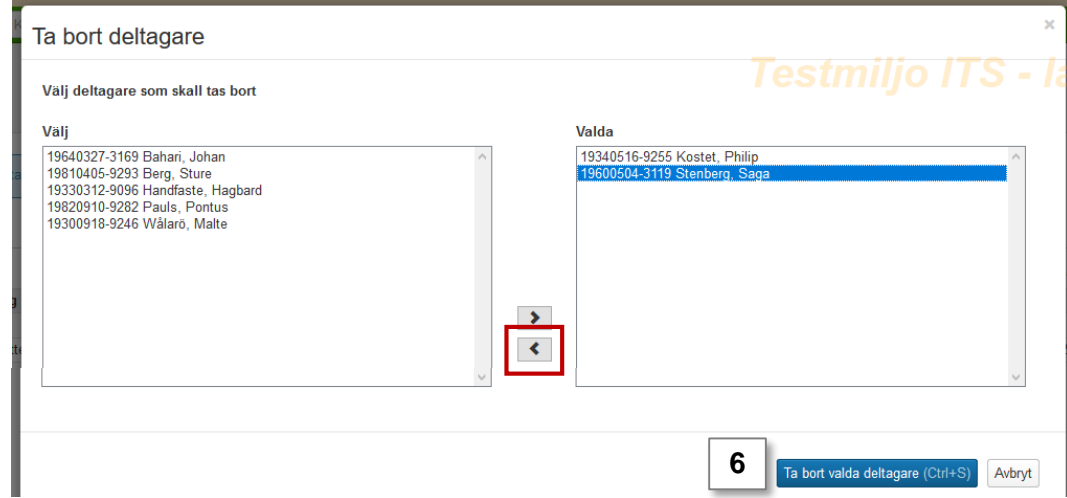